# **Dilbert Web Part**

© AMREIN ENGINEERING AG

Version 1.0

November 2009

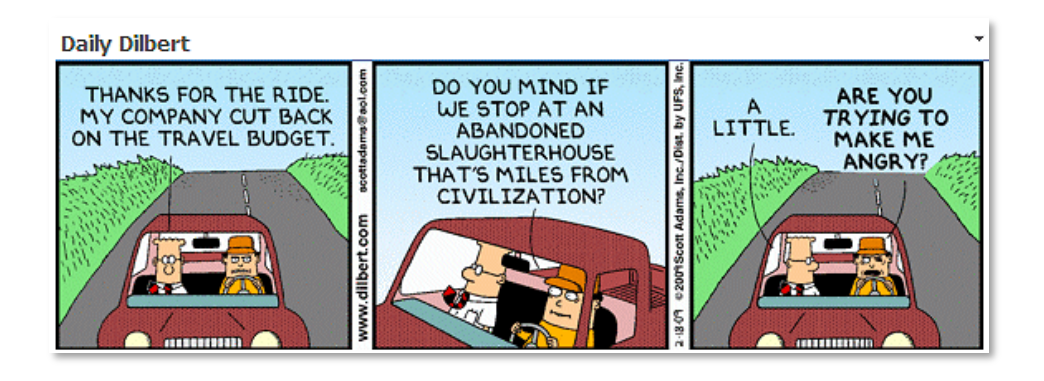

## **Description**

The Daily Dilbert Web Part displays the Daily Dilbert coming strip as provided by **[www.dilbert.com](http://www.dilbert.com/)**. The Web Part can be used with Windows Sharepoint Services V3, MOSS and Sharepoint 2010.

The Web Part uses the "Daily Dilbert" RSS feed provided by FeedBurner to fetch the current image URL. This URL is cached for 24 hours so it is only fetched once per day by the Sharepoint server.

## **Prerequisites**

Before you attempt to install the solutions you need to make sure that you have the following installed on your server(s):

Windows SharePoint Services 3.0, Microsoft Office SharePoint Server 2007 or Sharepoint 2010

## **Installation**

### Manual Installation

- 1. download and unpack the DilbertWebpart.zip file. The ZIP archive contains the DilbertWebpart.dll and the Dilbert.webpart files.
- 2. drop the DLL into the GAC of your Sharepoint server (c:\windows\assembly).
- 3. add the following line to the "<SafeControls>" section of your Web.Config file. Please make sure that the line is added as one single line (no line breaks):

```
<SafeControl Assembly="DilbertWebpart, Version=1.0.0.0, Culture=neutral, 
PublicKeyToken=2ecded2eb301df14" Namespace="DilbertWebpart" TypeName="*" Safe="True" />
```
- 4. from the top site go to "Site Actions/Site Settings/Modify All Site Settings/Galleries/Web Parts"
- 5. use the "Upload" menu option to upload the Dilbert.webpart file.

#### Automatic Installation

- 1. Unpack the **DilbertWebpart.wsp** and **Install.bat** files from the Zip Archive and place the 2 files onto your Sharepoint Server.
- 2. Add the Solution by either running **Install.bat** (**install2010.bat** for Sharepoint 2010) or by manually entering:

```
stsadm -o addsolution -filename DilbertWebpart.wsp
```
3. Deploy the solution by navigating with your browser to "Central Administration->Operations->Solution Management":

#### **Global Configuration**

- Timer job status
- Timer job definitions
- III Master site directory settings
- Site directory links scan
- Alternate access mappings <sup>II</sup> Manage farm features
- Ouiesce farm
- **B** Solution management

You should now see the **DilbertWebpart.wsp** in the farm's solution store:

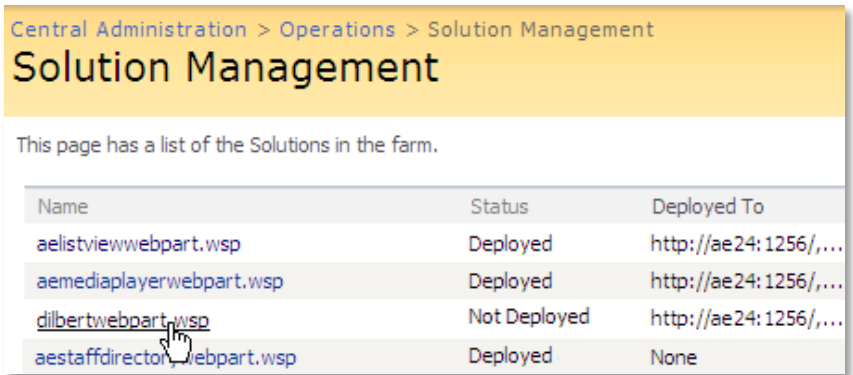

Click on "**DilbertWebpart.wsp**" to deploy the solution:

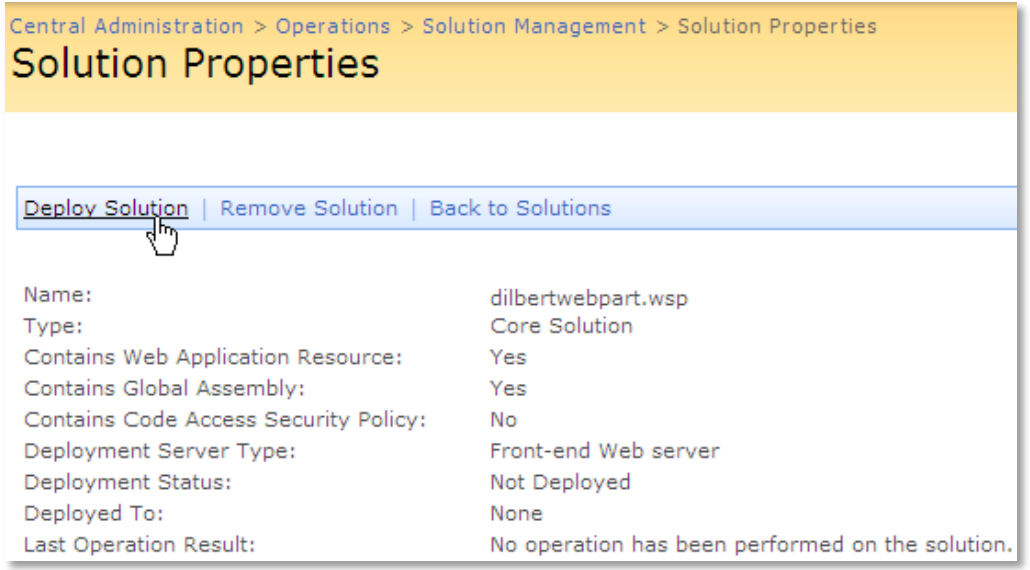

4. Proceed to activate the feature by navigating to the "**Site Actions/Site Settings**" page in your top-level site:

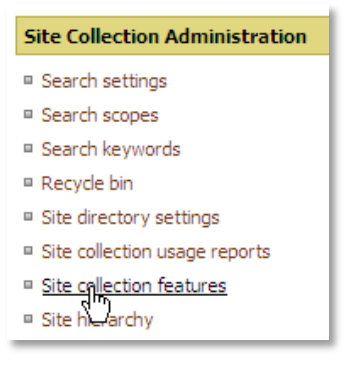

Choose "**Site collection features**" to navigate to the Site Collection Features page:

| AE Home $>$ Site Settings $>$ Site Features<br><b>Site Collection Features</b> |                                                                                  |            |               |
|--------------------------------------------------------------------------------|----------------------------------------------------------------------------------|------------|---------------|
|                                                                                | <b>Name</b>                                                                      |            | <b>Status</b> |
|                                                                                |                                                                                  |            |               |
|                                                                                | <b>AddNumbers</b>                                                                | Deactivate | <b>Active</b> |
| 鼺                                                                              | <b>Dilbert Web Part</b><br>Displays Daily Dilbert as provided by www.dilbert.com | Activate   |               |
| 888<br>0 . O                                                                   | <b>AE Birthday Web Part</b><br>Displays upcoming Birthdays and Anniversaries     | Deactivate | <b>Active</b> |

Activate the "**Dilbert Web Part**" feature

## Adding the Web Part to a Page

Navigate to a page where you would like to place the web part and choose "*Site Actions/Edit Page*"

1. Add the web part to the appropriate zone. The web part is listed in the "**Amrein Engineering**" gallery section :

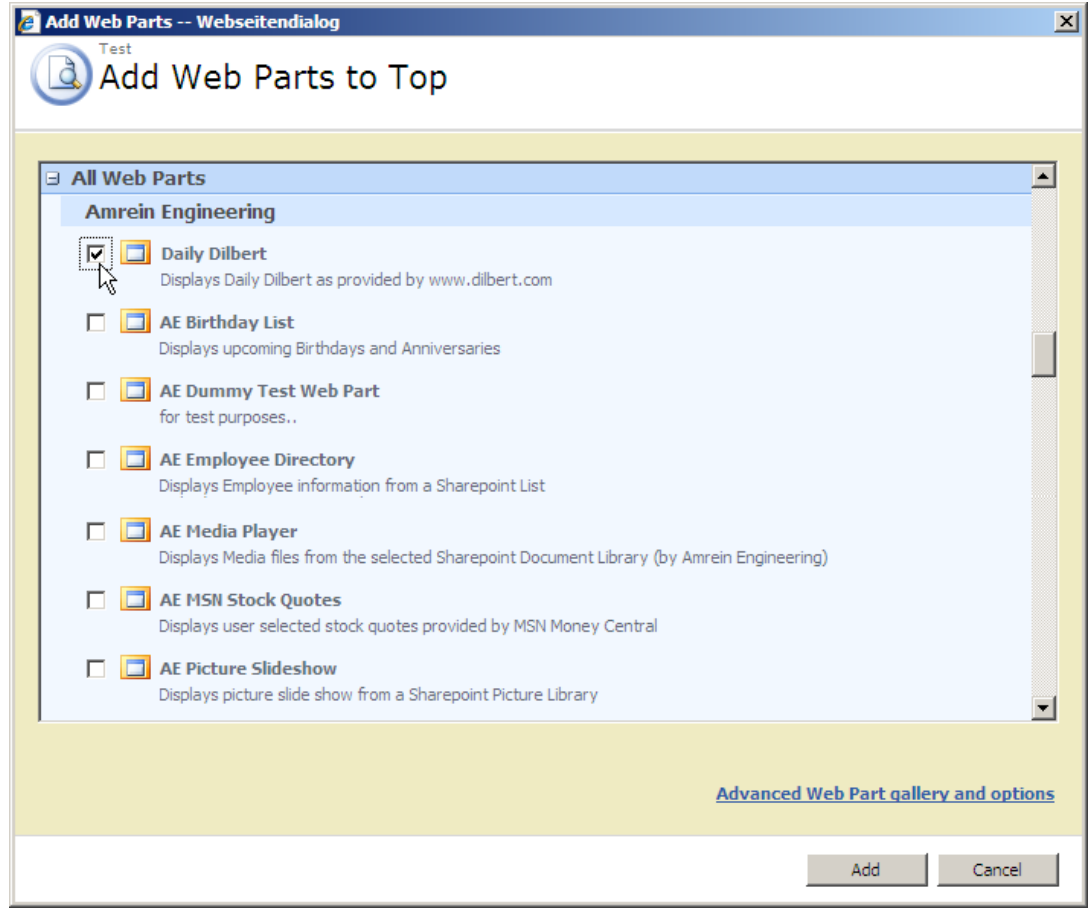